## 【ATOK 2013編】

## ■確定後に自動修正するマル秘テク

文節や単語を細切れに入力した場合など、気づかないまま、目的と異なる漢字に変換・確 定していることがあります。前後の文脈を解析して、自動的に正しい漢字に変換すること ができます。

1.「氷上の」を誤って「表情の」と入力・確定します。続けて「きょうぎ」と入力しま す。

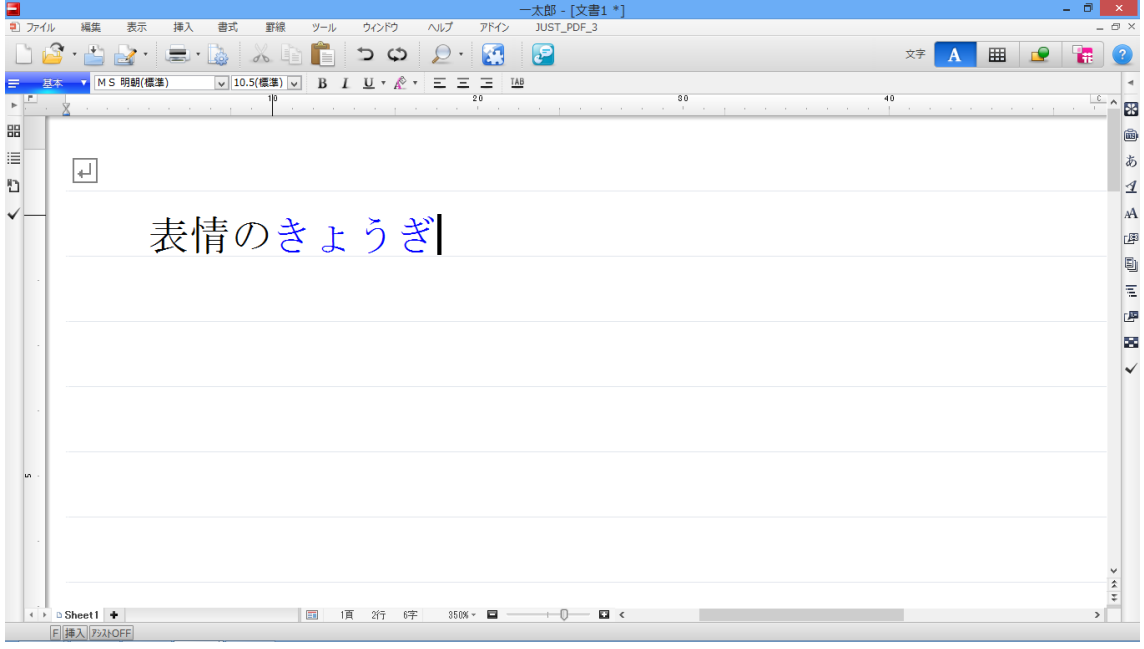

↓

2.【スペース】キーを押して変換します。「氷上の競技」と、訂正候補が表示されます。 なお、学習の状況によっては、訂正候補が表示されない場合があります。

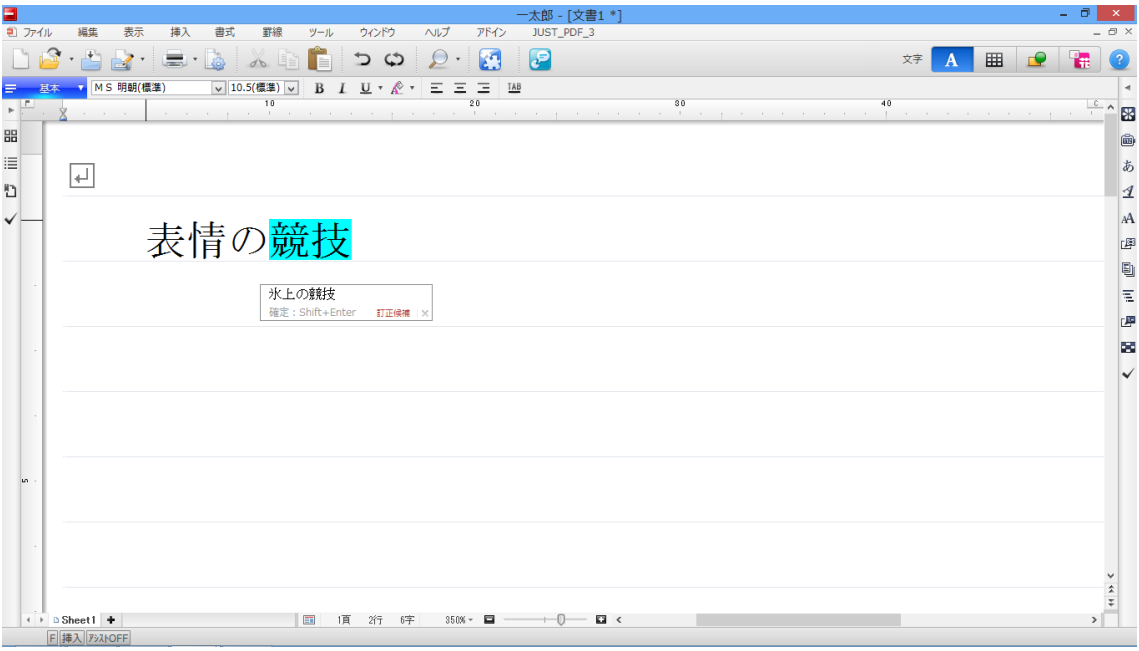

↓

3.【Shift】+【Enter】キーを押すと、すでに確定している「表情の」が自動的に修正さ れ、「氷上の競技」と確定されます。

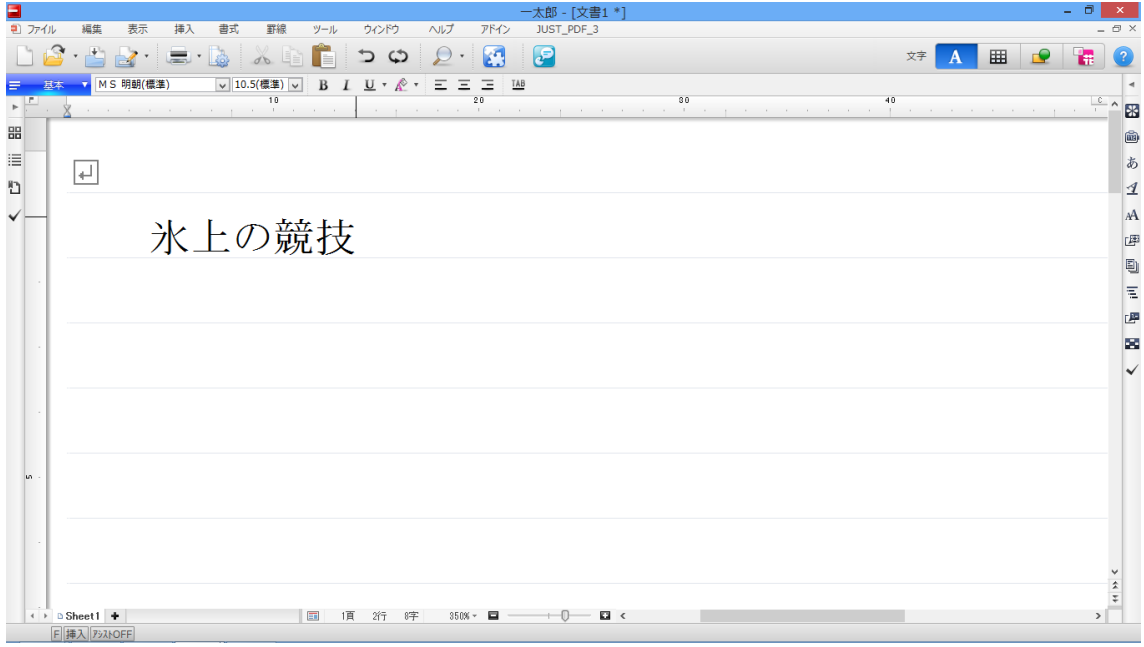